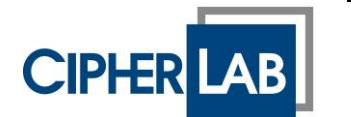

 $\mathbf{1}$ 

# **Contents**

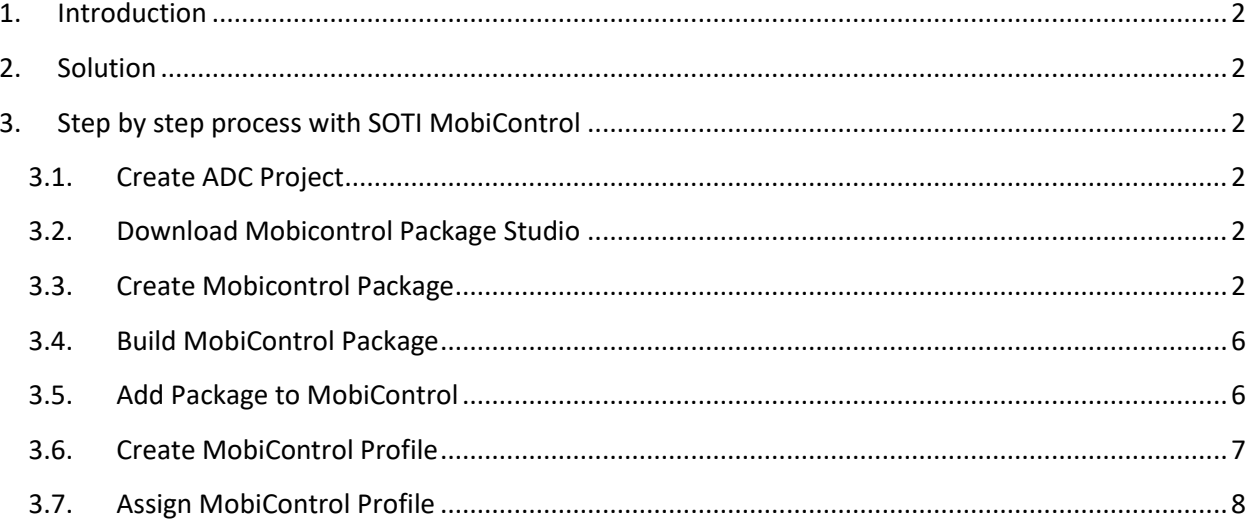

<span id="page-1-0"></span>With CipherLab's Android Deployment Configurator (ADC) it is very easy and convenient to create settings for CipherLab mobile devices. Customers can use CipherLab's Wireless Mobile Deployment System (WMDS) to deploy ADC settings to mobile devices. However, customers having a 3<sup>rd</sup> party Mobile Device Management system such as SOTI MobiControl may want to use the MDM to deploy the ADC settings.

# <span id="page-1-1"></span>**2. Solution**

ADC settings can be deployed with any  $3<sup>rd</sup>$  party MDM that supports transferring files to the mobile device and allows to execute Android intents on the device. To do so:

Copy AutoInstallation.json, AutoRun.json, BarcodeReader.json, ButtonAssignment.json, CellularData.json, Description.json, FileTransfer.json, SystemSetting.json, WiFi.json, WirelessManager.json to the ADC Settings Folder: "Internal storage/ADC/Settings/"

Copy ReaderSettings.json, AutoImport\_AppLock.json, TE\_settings.json to the ADC File Folder:"Internal storage/ADC/File/"

Run two broadcast intents:

sw.programme.adcclient.SetSettingAll" sw.programme.adcclient.SystemSettings"

# <span id="page-1-2"></span>**3. Step by step process with SOTI MobiControl**

# <span id="page-1-3"></span>**3.1. Create ADC Project**

Use CipherLab ADC to create a configuration project for the target device. Give it any name at your convenience. Once all the desired settings are configured, save the project. By default, ADC stores the projects in C:\CipherLab\ADC folder, but this can be changed in ADC preferences. Make note of where you have setup your ADC to store the project.

## <span id="page-1-4"></span>**3.2. Download Mobicontrol Package Studio**

Within MobiControl, use the menu to navigate to "Packages". In the top, choose "Download Package Studio". This will download MobiControl package studio which is needed to create a package bundle.

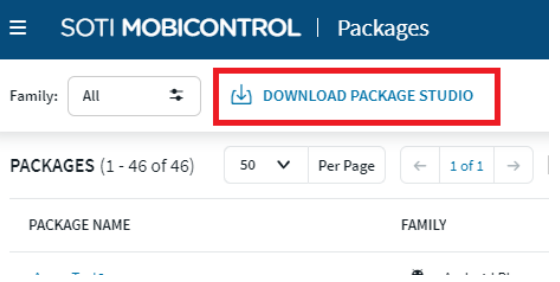

## **3.3. Create Mobicontrol Package**

© 2020 CipherLab Europe

<span id="page-1-5"></span>Run the Package Studio that was downloaded in the previous step. Create a new Package Project from the "File" menu. Give the Project a descriptive name for your purpose, i.e. "CipherLab RK25 Settings".

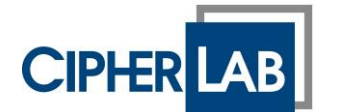

Subject How to deploy ADC settings with SOTI Mobicontrol Page Author Hans Albers, Presales Manager  $\frac{1}{20}$  Date April 20<sup>th</sup>, 2020

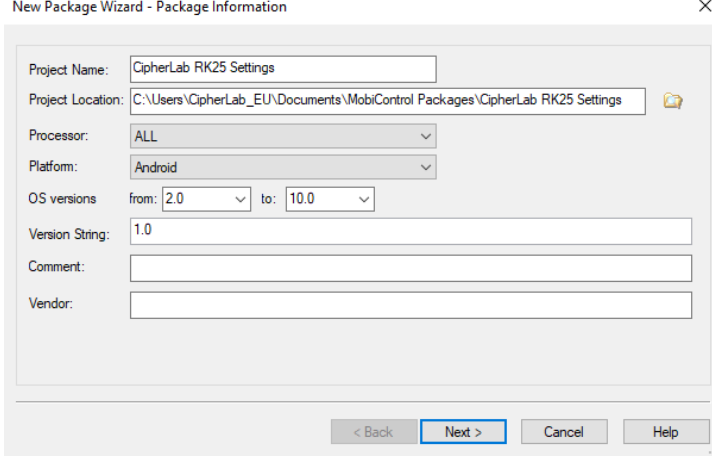

Click Next. In the next screen, select "Post-Install" script.

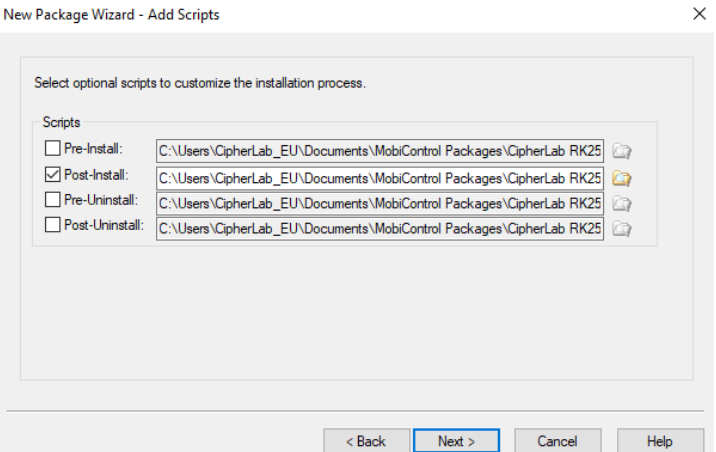

Click Next. In the next screen, we will add the settings files from the ADC project. Select "Add" and then "Add files". An add files explorer window will pop-up. Navigate to the ADC project folder as indicated in step 1. Navigate further into the ADC project you created in step 3.1. and select the files:

AutoInstallation.json AutoRun.json BarcodeReader.json ButtonAssignment.json CellularData.json Description.json FileTransfer.json SystemSetting.json

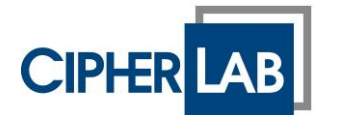

Subject How to deploy ADC settings with SOTI Mobicontrol Page Author Hans Albers, Presales Manager Date April 20<sup>th</sup>, 2020  $\overline{4}$ 

WiFi.json WirelessManager.json

And then click "Next". This will bring up the "destination on device" selection already prefilled with "%sdcard%". This stands for the internal storage of the Android device. Append "ADC\Settings\":

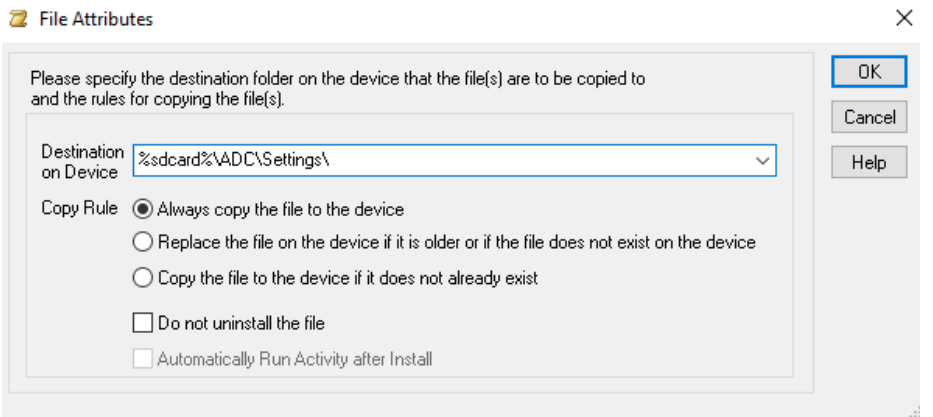

Click Next and again Add, Add files.

Now select the files:

ReaderSettings.json AutoImport\_AppLock.json TE\_settings.json

And click "Next". For destination, now append "ADC\File\":

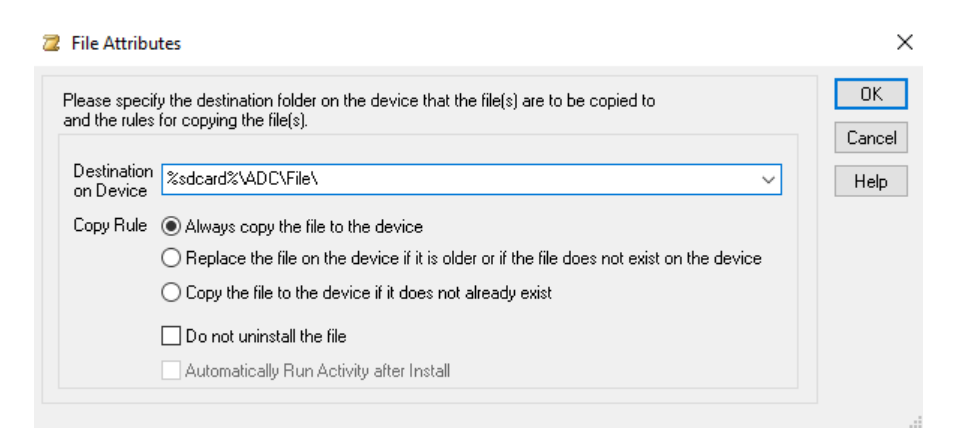

As a result, the file list for the package will look like:

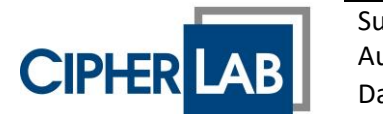

Subject How to deploy ADC settings with SOTI Mobicontrol Page Author Hans Albers, Presales Manager Date April  $20^{th}$ , 2020 5

 $\times$ 

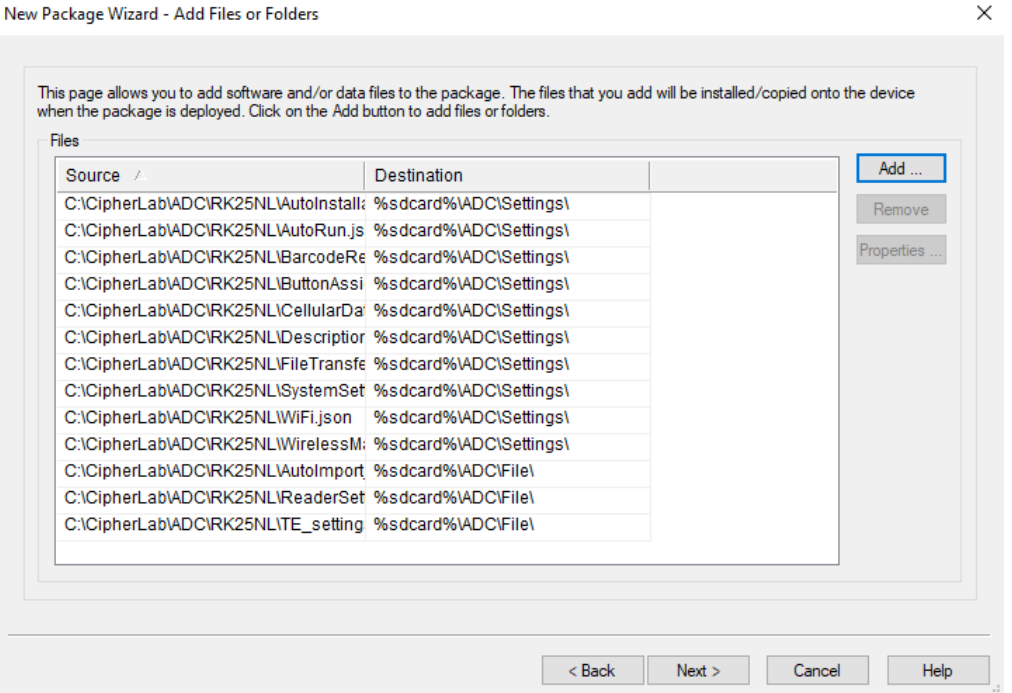

Now all necessary files are in the package, click "Next" to continue. In the next screen, leave settings as they are and click "Finish". A message appears stating the project was successfully created. Do not yet build the package, but click on "Close", as we must still edit the post-installation script.

In the project, double-click on "Post-install" under "Scripts". This will open the post-install script editor. Add the following lines to the script. Please note that these will be two lines in the script. The linebreaks below should not be entered in the script!

# sendintent -b "intent:#Intent;action=sw.programme.adcclient.SetSettingAll;laun chFlags=0x0000020;end"

sendintent -b "intent:#Intent;action=sw.sw.programme.adcclient.SystemSettings; launchFlags=0x0000020;end"

Modify the script header at your convenience. After editing the script, it should look like:

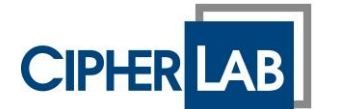

Subject How to deploy ADC settings with SOTI Mobicontrol Page Author Hans Albers, Presales Manager Date April 20<sup>th</sup>, 2020  $\overline{6}$ 

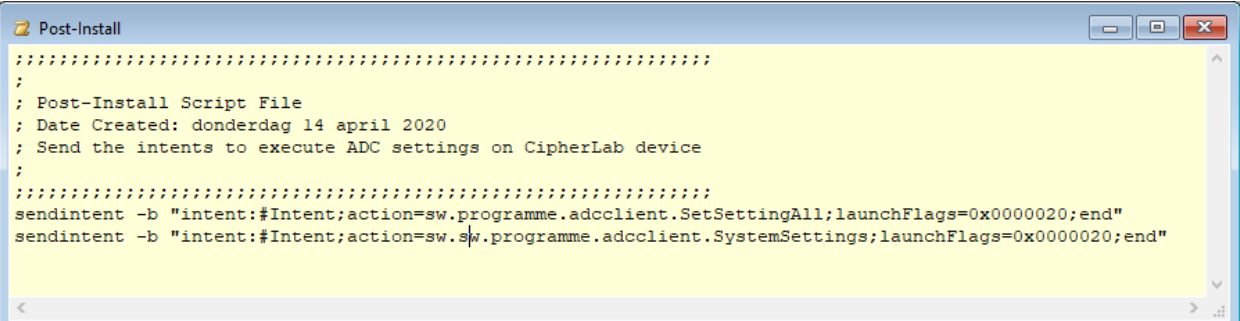

#### **3.4. Build MobiControl Package**

<span id="page-5-0"></span>Before the package can be imported into MobiControl, the package must be built. Within the package builder with which the package was created in step 3.3., select "Project" and then "Build Package". (Or press F7 which will immediately build the package. Note that in the package builder "output window" you can see the results. It will indicate where the built package is stored, like:

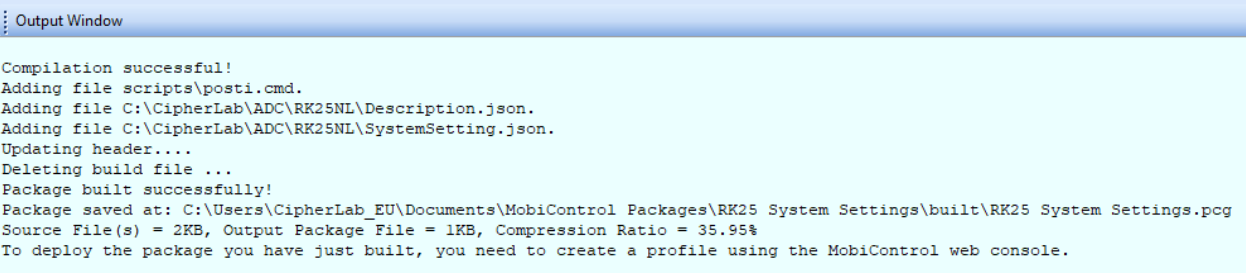

You can now close package builder if you want.

#### **3.5. Add Package to MobiControl**

<span id="page-5-1"></span>In MobiControl, we should still be in "Packages" where we downloaded the Package Studio earlier. In the upper-right of the same screen, select "+ New Package" and then "Android Plus" from the drop-down menu.

This will bring up a window in which the new package can be selected. In this window, click on "Browse File", and then navigate to the PCG file that was created in step 3.4.

Then upload the package to MobiControl by clicking "Upload".

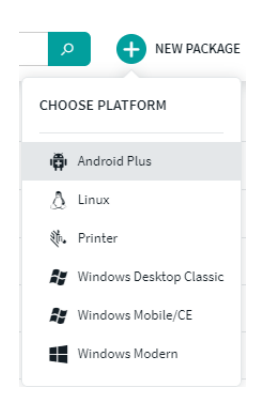

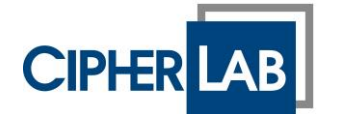

Subject How to deploy ADC settings with SOTI Mobicontrol Page Author Hans Albers, Presales Manager Date April 20<sup>th</sup>, 2020  $\overline{7}$ 

#### **NEW PACKAGE**

Select the Android Plus package file (.pcg) that you created using Package Studio and would like to deploy to devices.

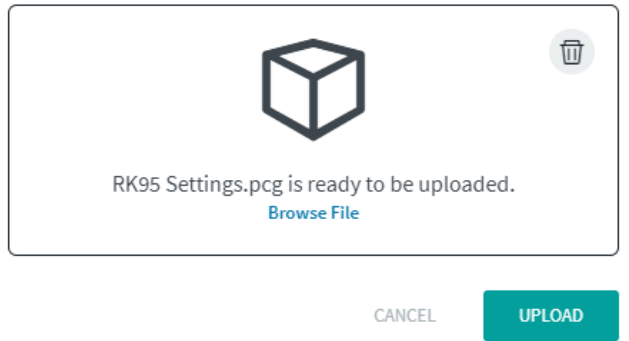

Once completed the newly uploaded package will be listed in the packages list, and can be used to be deployed with a Profile.

## **3.6. Create MobiControl Profile**

<span id="page-6-0"></span>A profile must be created in order to apply policies and packages to device(s) or groups of devices. From the main menu in MobiControl, select "Profiles", and then in the top-right: "+ New Profile", "Android Plus". This will bring up the "Add Profile" pop-up screen. Give the profile a name and description at your convenience. At "Type" select "Android Plus".

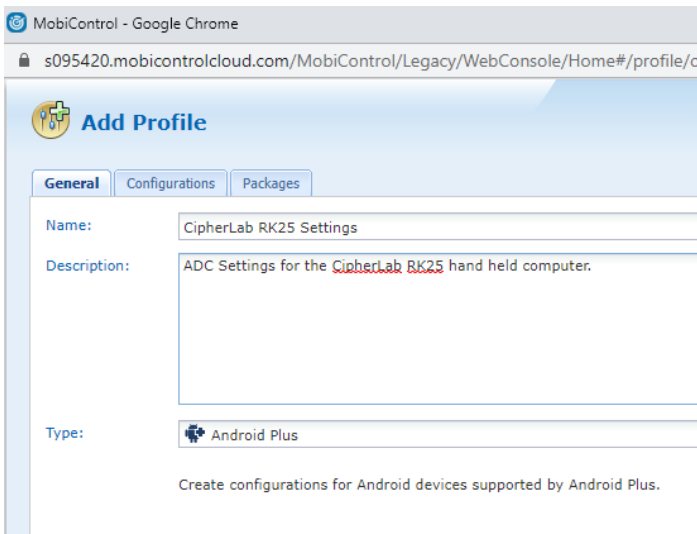

Navigate to the "Packages" tab. Click on "+ Add". This will bring up the repository of all packages that have been uploaded in your MobiControl environment. Select the package name that you created before and have uploaded in step 3.5. and click on "Add". As a result, your package will show in the packages screen of your profile.

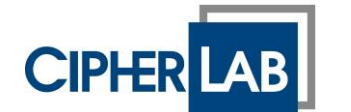

Subject How to deploy ADC settings with SOTI Mobicontrol Page Author Hans Albers, Presales Manager Date April 20<sup>th</sup>, 2020  $\overline{\text{8}}$ 

 $\sim$ 

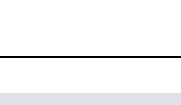

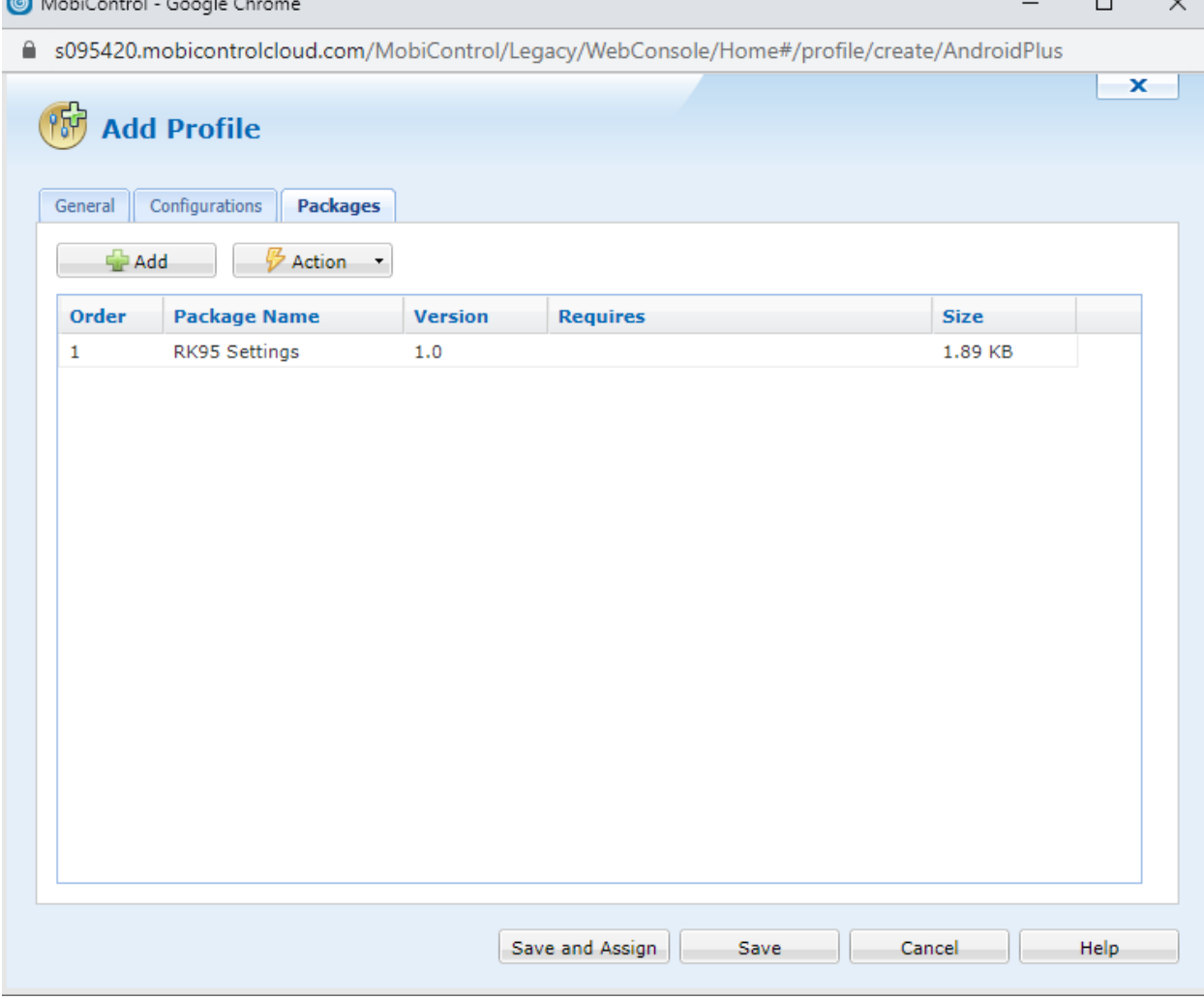

Now click on "Save and Assign". The following steps will depend on how you have organized your devices in MobiControl. Select the devices or device groups to which you want to deploy the settings you have created. A good way of working could be to select your device group and apply Filter Criteria, such as "Model = "RK25", in case you had created settings for a CipherLab RK25 device.

## **3.7. Assign MobiControl Profile**

<span id="page-7-0"></span>When the correct selection criteria have been established, click on the "Assign" button. The profile and its contents (the package with the ADC Settings" will now be deployed to the devices selected by the criteria. A screen showing the execution status will now appear. On the device you should see the settings changes being effectuated.

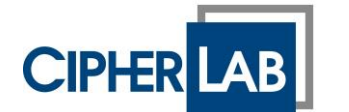

Subject How to deploy ADC settings with SOTI Mobicontrol Page<br>Author Hans Albers, Presales Manager Author Hans Albers, Presales Manager<br>Date April 20<sup>th</sup>, 2020

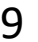

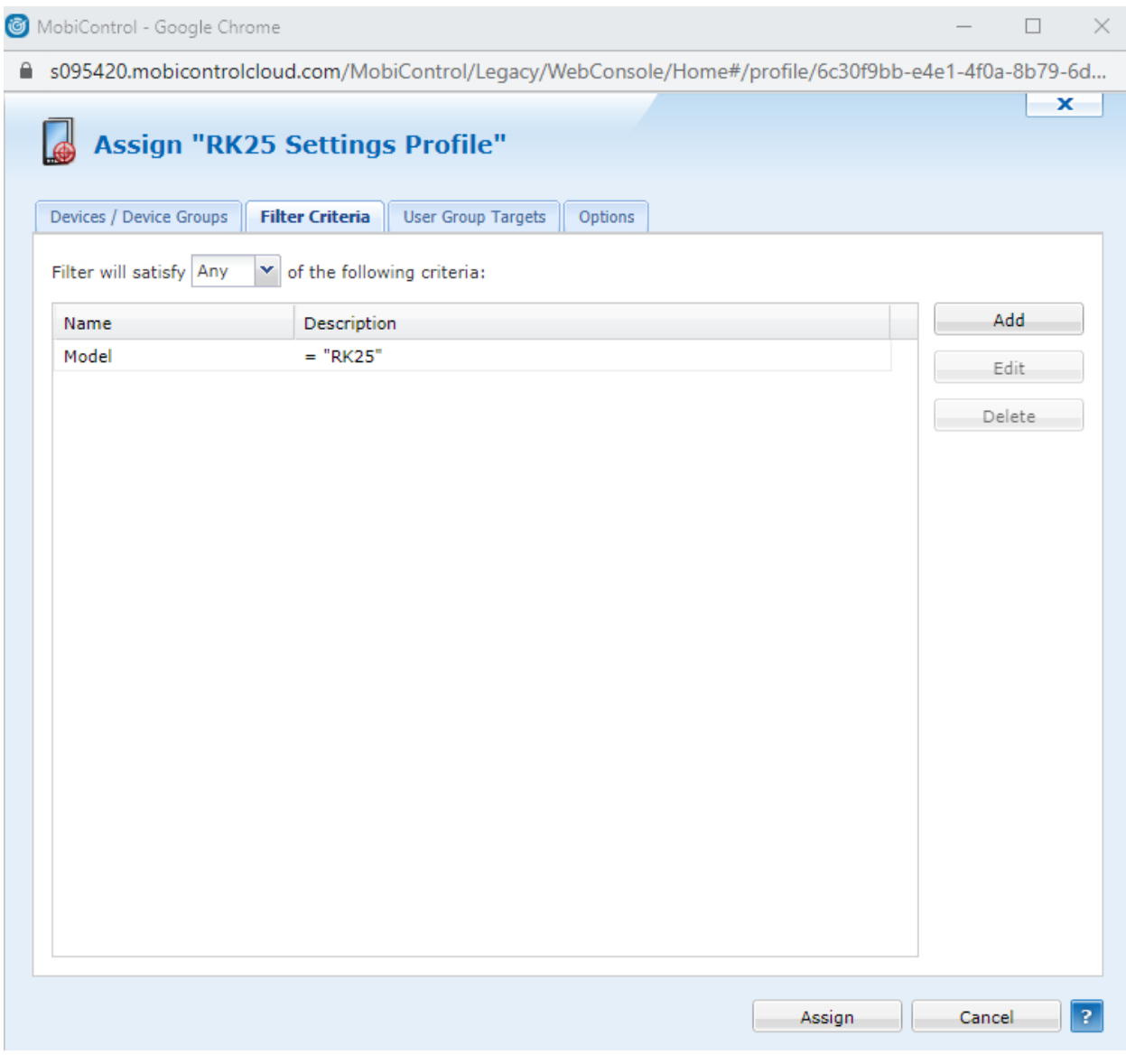

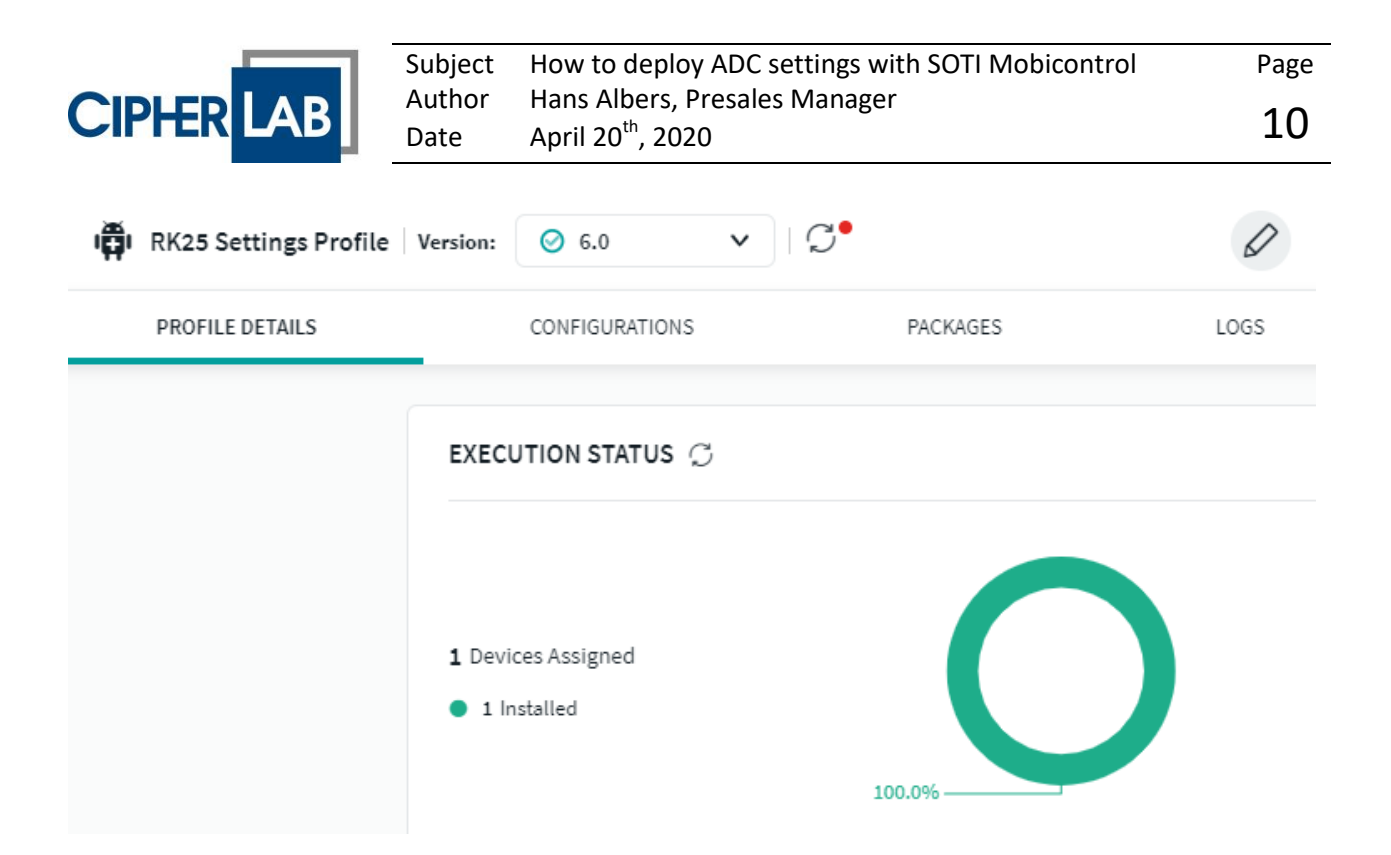